## Viewing products and Prices on the PRES LES APP

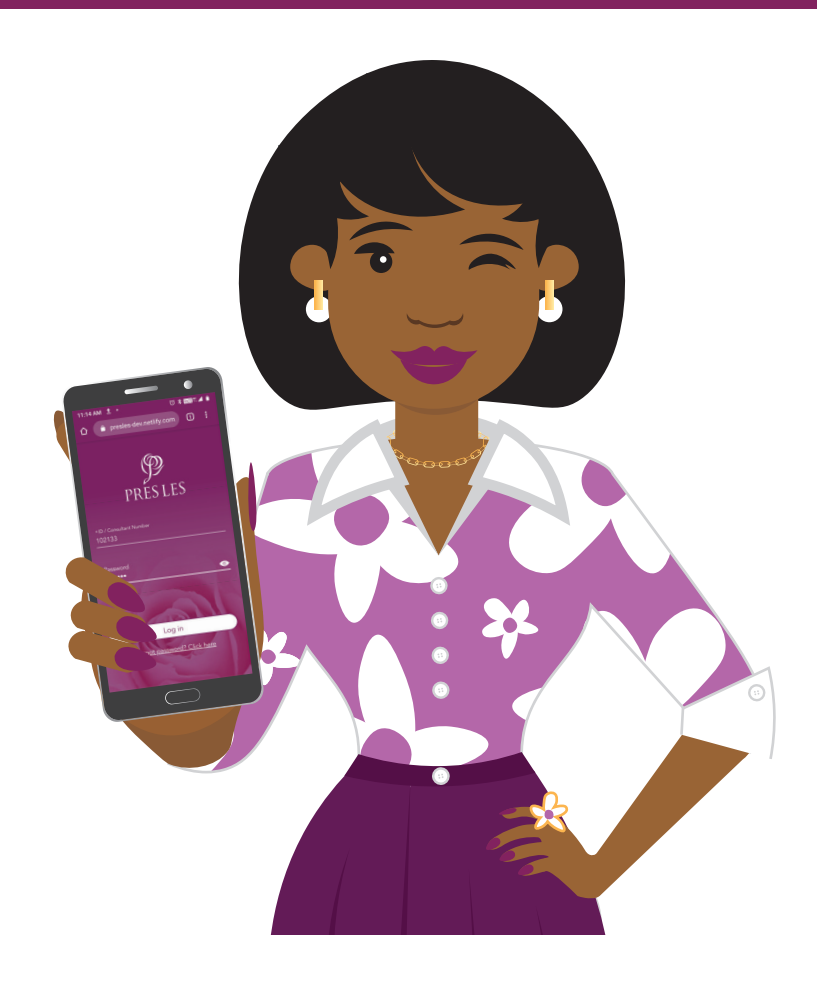

## View product pricing on all order types QUICKLY on the Pres Les App

- Open the Pres Les App and tap the "Dream Book" header
- Scroll to the product you would like to select and tap the "GO TO" button
- Tap the arrow under the "Select size" line and select the size that you would like from the drop-down options
- If needed, tap the "+" icon to select more than 1 of the same item
- Tap the "ADD PRODUCT" button to add this product to the order
- Tap the "ORDER TYPE" button to view all the payment options available
- Tap the "Credit" tab to view the different credit instalments available
- Scroll up to view the monthly instalment of the option you have selected
- If your Customer wants to make a deposit, enter the chosen amount in the "Deposit (Optional)" line The instalment values will change accordingly
- Tap the "6", "18" or "24" month button to view the different instalment options
- The monthly instalment values will change depending on which instalment option you have selected, e.g. 18 months
- Tap the "Cash" tab to view the cash price
- The 5% discount on the order and delivery fee are included in the Cash total amount
- Tap the "C.O.D" tab to view the Cash On Delivery price
- If your Customer wants to make a bigger deposit than the minimum amount stated, enter the chosen amount in the "Deposit (min 25%)" line. The outstanding value will change accordingly
- Tap the "Lay-by" tab to view the lay-by price
- If your Customer wants to make a bigger deposit than the minimum amount stated, enter the chosen amount in the "Deposit (min 20%)" line. The monthly instalment value will change accordingly
- Note that promotional items are not available on the lay-by payment option. The "Lay-by" tab will be displayed with a strike through and the payment breakdown greyed out.

Still need help with viewing products and prices on the App? Please request help from Customer Care on WhatsApp 066 328 0446

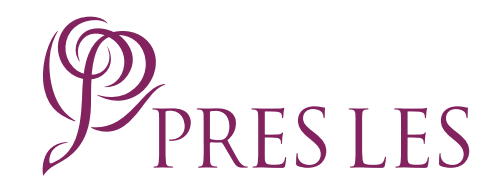